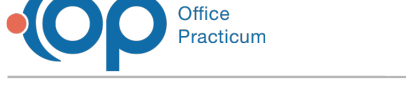

# Edit a Checklist Task

Last Modified on 08/13/2021 4:06 pm EDT

Version 14.19

This window map article points out some of the important aspects of the window you're working with in OP but is not intended to be instructional. To learn about topics related to using this window, see the **Related Articles** section at the bottom of this page.

# Edit a Checklist Task

**Path: Clinical, Practice Management, or Billing tab > Patient Chart button > Tasks > select the task > Edit button**

After a task is created, the task can be altered using the Edit a Checklist Task window. In the Edit Checklist Task window, you can change the department, alter a task description, or change the due date of the selected task.

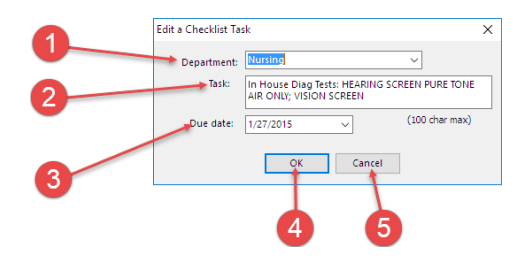

#### Edit a Checklist Task Map

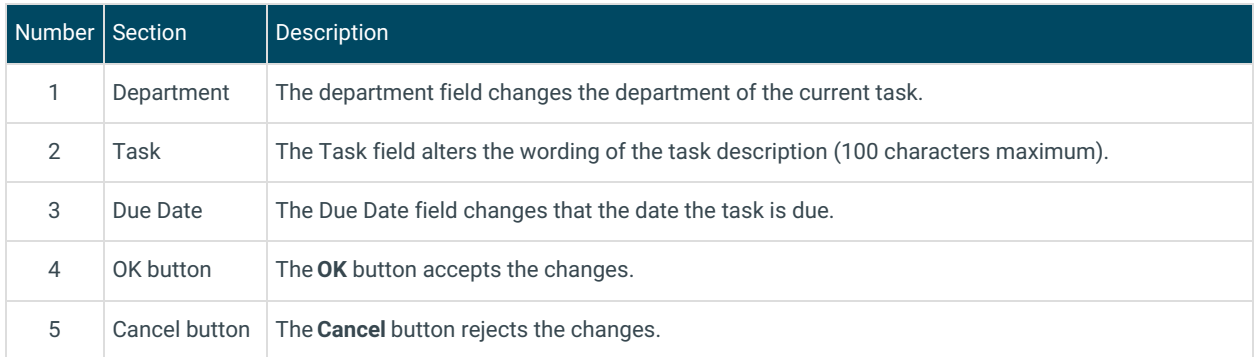

Version 14.10

## Edit a Checklist Task

#### **Path: Smart Toolbar > Chart button > Tasks tab > Edit (Pencil) button**

After a task is created, the task can be altered using the Edit a Checklist Task window. In the Edit Checklist Task window you can change the department, alter a task description, or change the due date of the selected task.

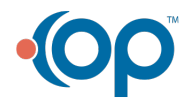

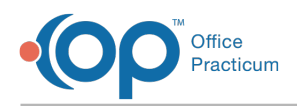

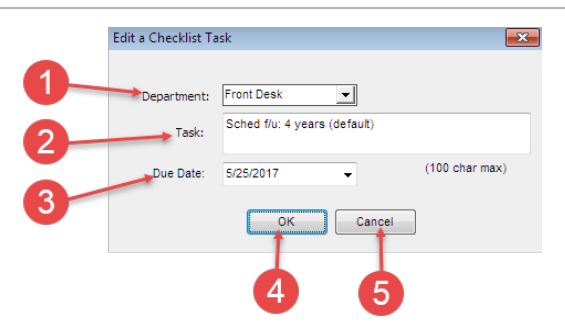

### Edit a Checklist Task Map

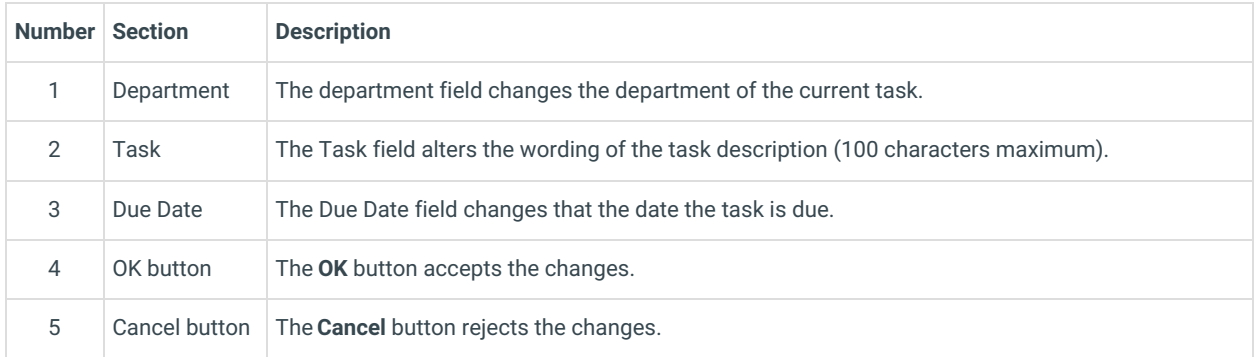

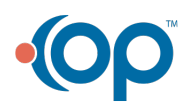